多憑證網路承保作業

登錄路徑:健保署網址 www.nhi.gov.tw/投保單位/網路申辦及查詢/多憑證網路承保作業 網址[\(https://eservice.nhi.gov.tw/nhiweb1/system/loginca.aspx\)](https://eservice.nhi.gov.tw/nhiweb1/system/login.aspx)

★本系統功能:申報勞健保異動及查詢、申請及列印電子繳款單及各類明細表等。 ★請先備妥單位憑證及自然人憑證或負責人健保卡(須備有讀卡機)

## 各類憑證申請窗口

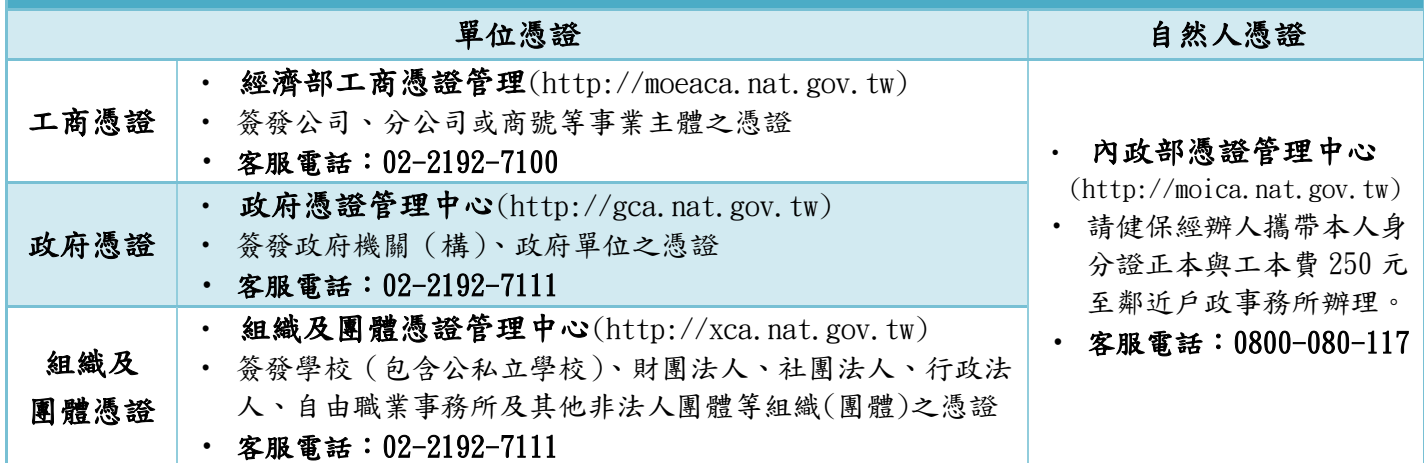

★註冊及指派作業操作流程:

## 步驟一:多元瀏覽器設定

請連結「多憑證網路承保作業」網址,點選『new 環境說明』確認所使用之登入方式 及瀏覽器版本,依網頁指示進行相關設定及元件安裝,以利作業順行。

## 步驟二:憑證註冊

請連結「多憑證網路承保作業」網址,點選『單位註冊作業』,依網頁指示使用【單位憑證】 或【負責人健保卡】循序登錄,註冊成功後,系統將主動審核並以 e-mail 通知審核結果。

## 步驟三:指派作業 接獲註冊審核通過後,請連結「多憑證網路承保作業」網址,先使用【單位憑證】或 【負責人健保卡】登入系統,再點選『單位管理者登錄作業』依網頁指示,新增授 權之【經辦人自然人憑證或健保卡】登錄單位管理者。

步驟四:申辦作業

完成指派作業後,請使用【經授權之自然人憑證或健保卡】登入即可申辦

☆★☆ 電子繳款單操作步驟:(每月20日即可自行列印取得繳款單)

請進入「多憑證網路承保作業」網址,點選『電子繳款單申請及查詢』登打電子 郵件信箱申請,本署每月20日將主動寄發至指定之電子郵件信箱,也可直接於 下載區下載列印當月繳款單。

「多憑證網路承保作業系統」電子繳款單申請流程

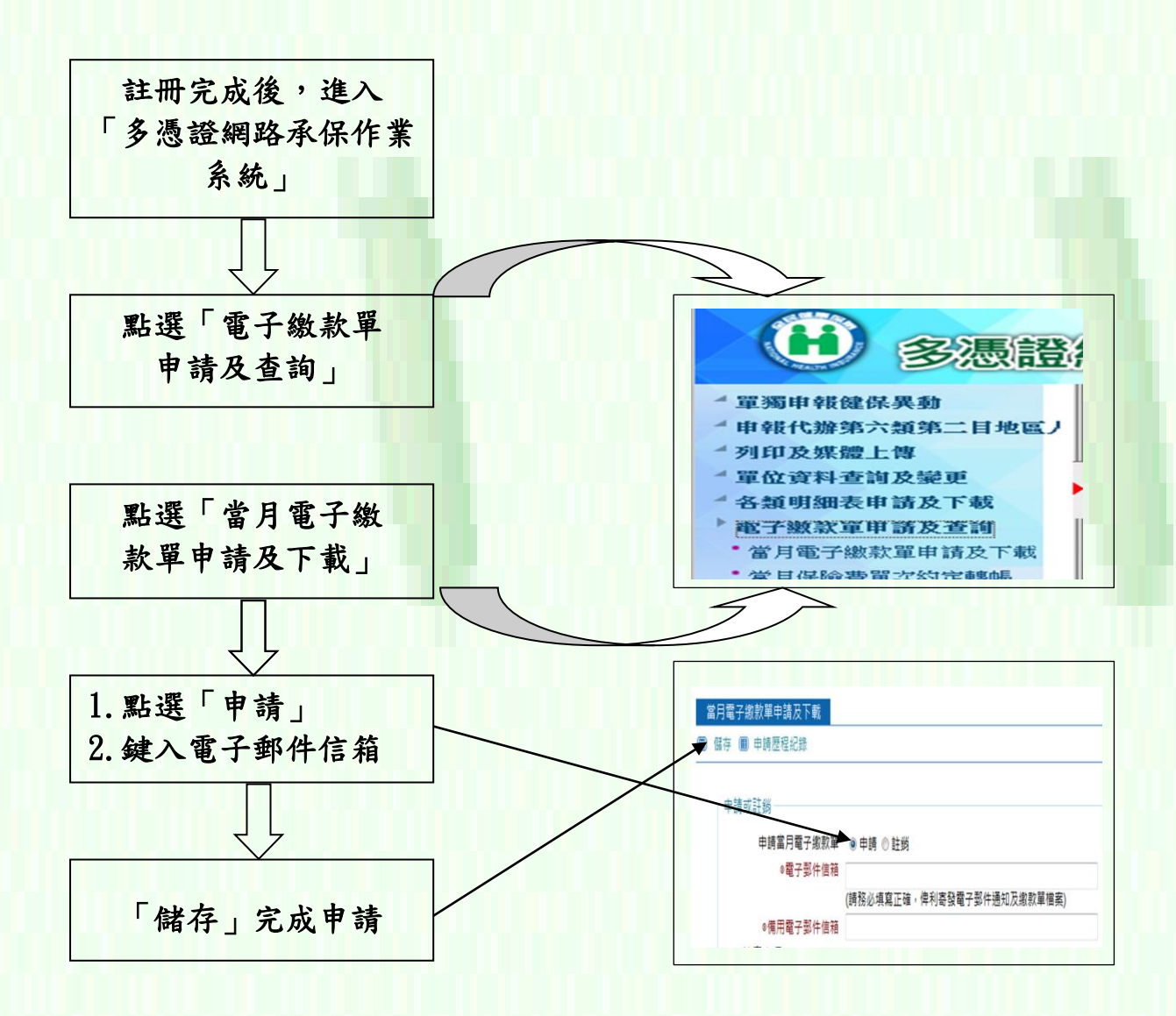

注意事項:

◎申請完成後,本署於每月 20 日將主動寄發電子繳款單至電子郵件信箱,並置於下載 專區供上網下載列印,不再寄發紙本。

◎若有任何疑問,請電洽 04-22583988,本業務組將竭誠為您服務,謝謝您的配合!

H

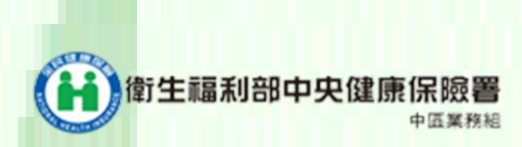